# **Alpha Fintech Installation Guide for Magento**

### **Turn off Compilation Mode**

- If compilation mode in your Magento is enabled in your Magento store, you have to turn it off, otherwise your store and admin site would be inaccessible after installing the extension.
- To disable Magento Compilation, go to **Systemm >Tools >Compilation**.
- Make sure you have backed up your Magento files and databases in case things go wrong.

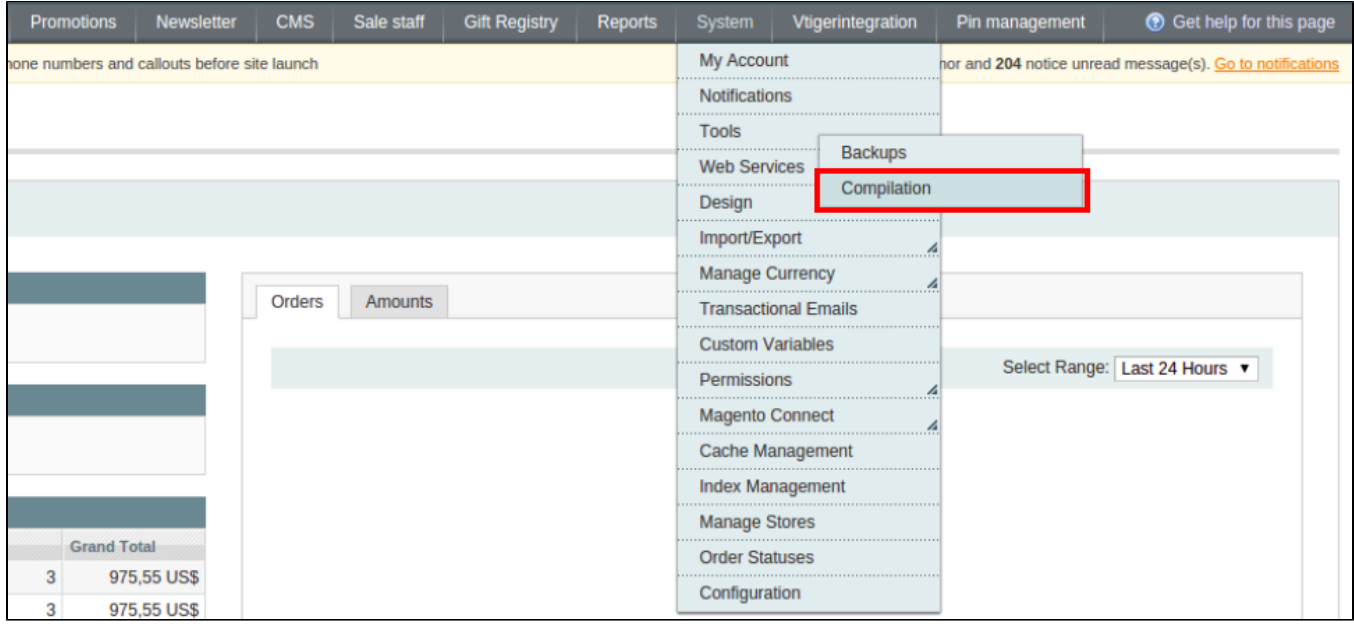

#### **Turn on cache**

- You have to turn on your configuration cache to prevent early installation, as it could be a reason of errors.
- Go to **System –> Cache Management**.

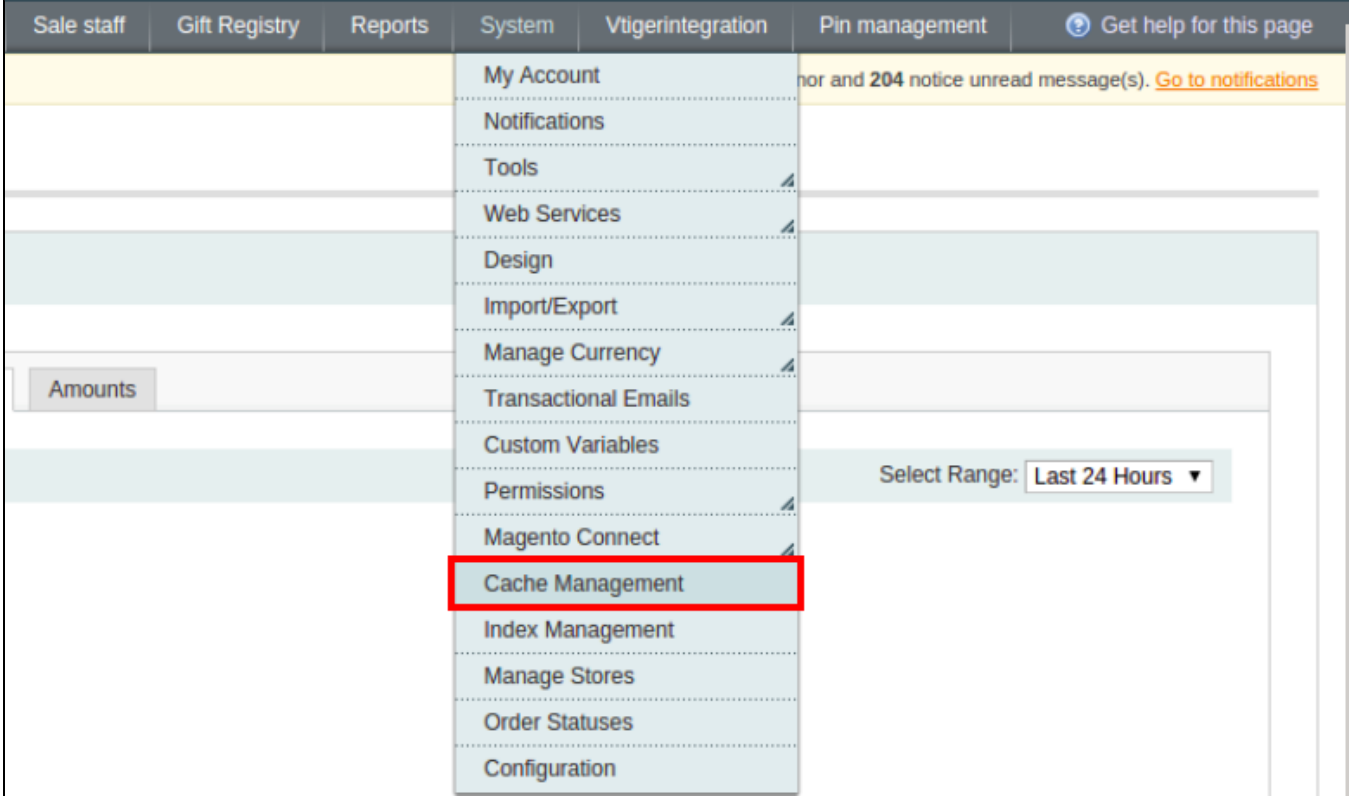

## **Perform the installation**

- After purchasing and download the module's zip file, unzip it into a directory of your choice.
- We recommend using FileZilla to perform the installation via FTP. Enter your store's Host IP, Username and Password, then hit **Quickconnect**. Carefully upload the files of the module to the corresponding directory.

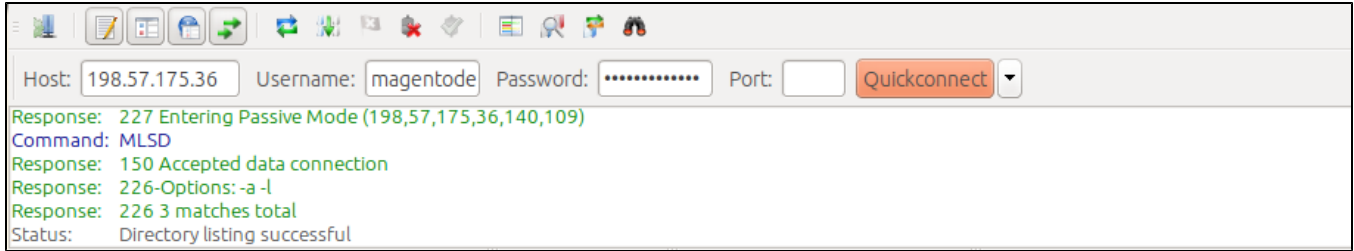

## **Post-installation**

- You should refresh Magento's cache to provide Magento with the ability to register a new extension.
- To prevent an "Access Denied" error, you have to re-enter to the backend. Log in with a full administrator account to get the new permissions.
- Now you should check whether your website and your new module works as expected.